## **Table Of Contents**

### **Introduction**

**New In This Version**

**The Author/ Registration**

### **Menu Commands**

File Menu

**Quit**

Options Menu

**Show Drive Window**

**Preferences**

**File Report**

### **Other Commands**

**The ToolBar**

### **Procedures**

**Analyzing A Drive**

### **Introduction**

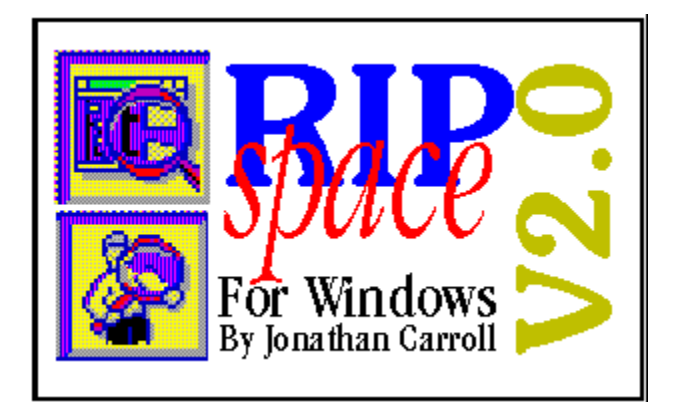

RipSPACE is a Windows / Windows NT application that analyzes a drive and the space that each sub directory on it, consumes.

It can also track information for file types that you specify.

RipSPACE is distributed as two separate versions :

For Windows 3.1

For Windows NT 3.1

This is the first release of RipSPACE and your comments are appreciated.

Jonathan Carroll

**email / internet** jonathan@cc.mcgill.ca

**CompuServe** user id : 74017,3242

**GEnie** user id : J.H.CARROLL

**Conventional Mail** Jonathan Carroll 28 Parkland Pointe Claire, Quebec CANADA H9R 2E8

### **New In This Version**

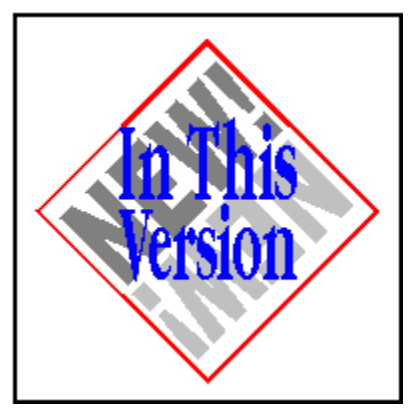

This is version **2.0** of RipSPACE. The following is improved or new with respect to earlier versions:

Bug that caused RipSPACE to "miss" certain directories is fixed.

Preference settings include font choice, and file tracking.

File Reports provide information about user-specified file types.

Options to customize the sorting of directories within a report.

Improved results display.

# **The Author / Registration**

This the full version of RipSPACE. There are no disabled features, and no annoying "Register Me" screens. If you find this program useful however, a \$10 registration fee would be appreciated.

I can be contacted for problem reports, suggestions etc., four different ways.

**Email - Internet** jonathan@cc.mcgill.ca

**GEnie** J.H.CARROLL

**CompuServe** 74017,3242

#### **Conventional Mail**

Jonathan Carroll 28 Parkland Ave. Pointe Claire, Quebec CANADA H9R 2E8

# **Quit**

Use this option to quit from RipSPACE. No confirmation is requested.

## **Drives Window**

A window titled *Drives* appears when RipSPACE is first run, and can be invoked by choosing *Show Drives Window* from the *Options* menu.

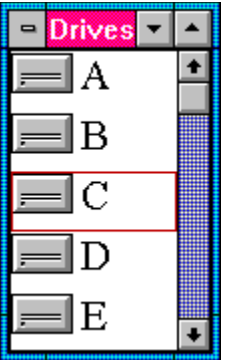

The Drives Window displays a list of all available storage devices connected to your computer. Doubleclicking on one of the drives, will begin the RipSPACE analyzer and produce a report for that drive.

# **Print**

This command will print the active report printer. RipSPACE will display the standard Windows Print dialog. Use this to print to your choice of a printer, or file.

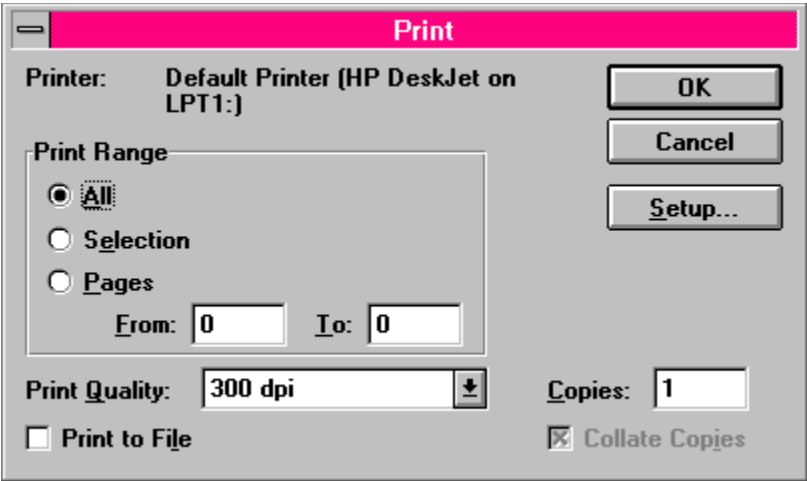

# **The ToolBar**

RipSPACE has a toolbar for convenient access to various commands.

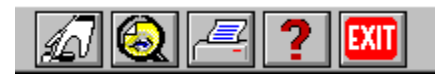

From left to right, the icons represent *Preferences, File Report, Print, Help,* and *Exit (Quit)*.

# **Analyzing A Drive**

To get started, double-click on a drive letter in the *Drive Window*. A new window will come up and RipSPACE will begin work. Depending on the size of your drive, this may take some time.

While RipSPACE is working, you can resume work elsewhere in Windows-- RipSPACE can continue processing "in the background" even as you work elsewhere.

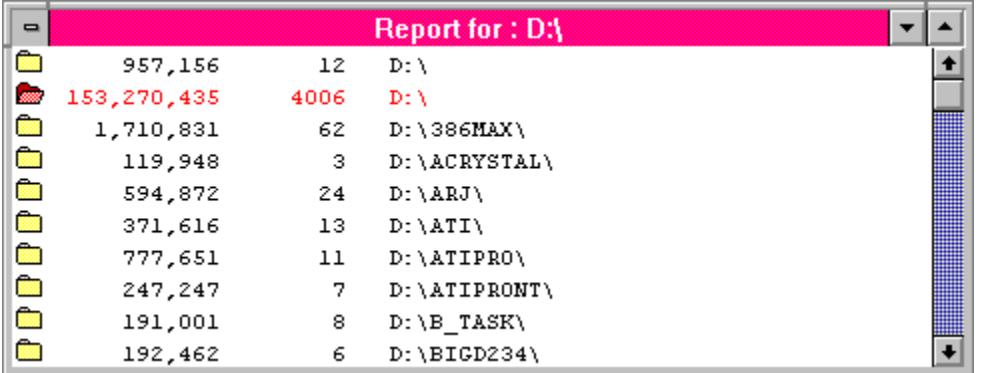

After the analysis is finished, you should see a display something like this :

As you can see, there is one line for every directory on the drive. On the left, is the space that a directory is using on the disk. Next, are the number of files, followed by he path (name) of the directory.

RipSPACE distinguishes between two types of directories : those that contain only files (shown with a closed folder picture, and printed in black), and those that contain files *and* other sub-directories (shown with an open folder picture, and printed in red).

Directories that hold other sub-directories are listed twice. They get listed once to show you the number of files alone in the directory, and again to show all files in all sub directories.

Fore example, the window above contains two listings for **D:\**. The one in black is displaying information about *files* in the root directory of drive D:. The one in red is displaying information about *files* in the root directory of drive D: **and** files in all of the sub-directories on D:.

## **Preferences**

Preferences allows you to customize the way reports will be presented. You can also specify files that RipSPACE will provide additional information for.

The following dialog appears :

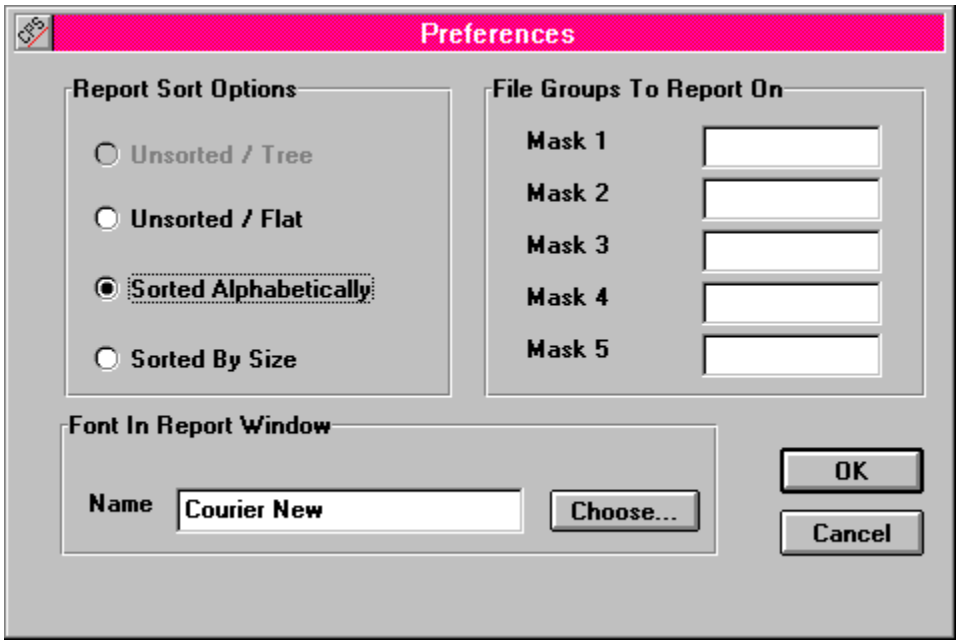

On the left, you tell RipSPACE how to order the listing-- either Alphabetically (directory name), by the Size of the directory, or unsorted.

Below, you may choose the font that the list will be displayed in.

On the right, you may pick up to five file types to track. Type the text you want to match in file names. Note that you can't use DOS-style wild cards. Text you type will be matched in the main files name *as well as* the 3 character extension. Here are a few examples :

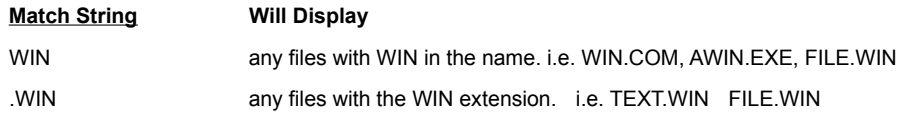

If you choose to have RipSPACE track files, the File Report will appear automatically at the end of the drive analysis.

# **File Reports**

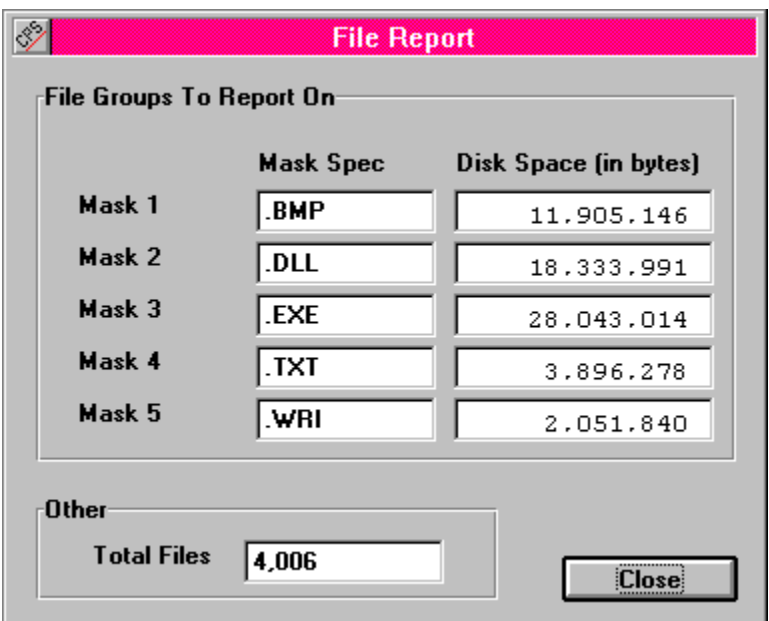

This dialog appears automatically after drive analysis if you have set up files to be tracked. (See Preferences) You may also bring it up any time by choosing *File Report* from the *Options* menu or by clicking on the appropriate icon in the ToolBar.